**Alienware m15 Configuración y especificaciones** 

## **Notas, precauciónes y advertencias**

**NOTA: Una NOTA señala información importante que lo ayuda a hacer un mejor uso de su producto.** U

**PRECAUCIÓN: Una PRECAUCIÓN indica un potencial daño al hardware o pérdida de datos y le informa cómo**  ╱╲ **evitar el problema.**

**ADVERTENCIA: Una señal de ADVERTENCIA indica la posibilidad de sufrir daño a la propiedad, heridas**   $\wedge$ **personales o la muerte.**

 $@$  2018-2019 Dell Inc. o sus filiales. Todos los derechos reservados. Dell, EMC, y otras marcas comerciales son marcas comerciales de Dell Inc. o de sus filiales. Puede que otras marcas comerciales sean marcas comerciales de sus respectivos propietarios.

2019 - 03

Rev. A02

# Contenido

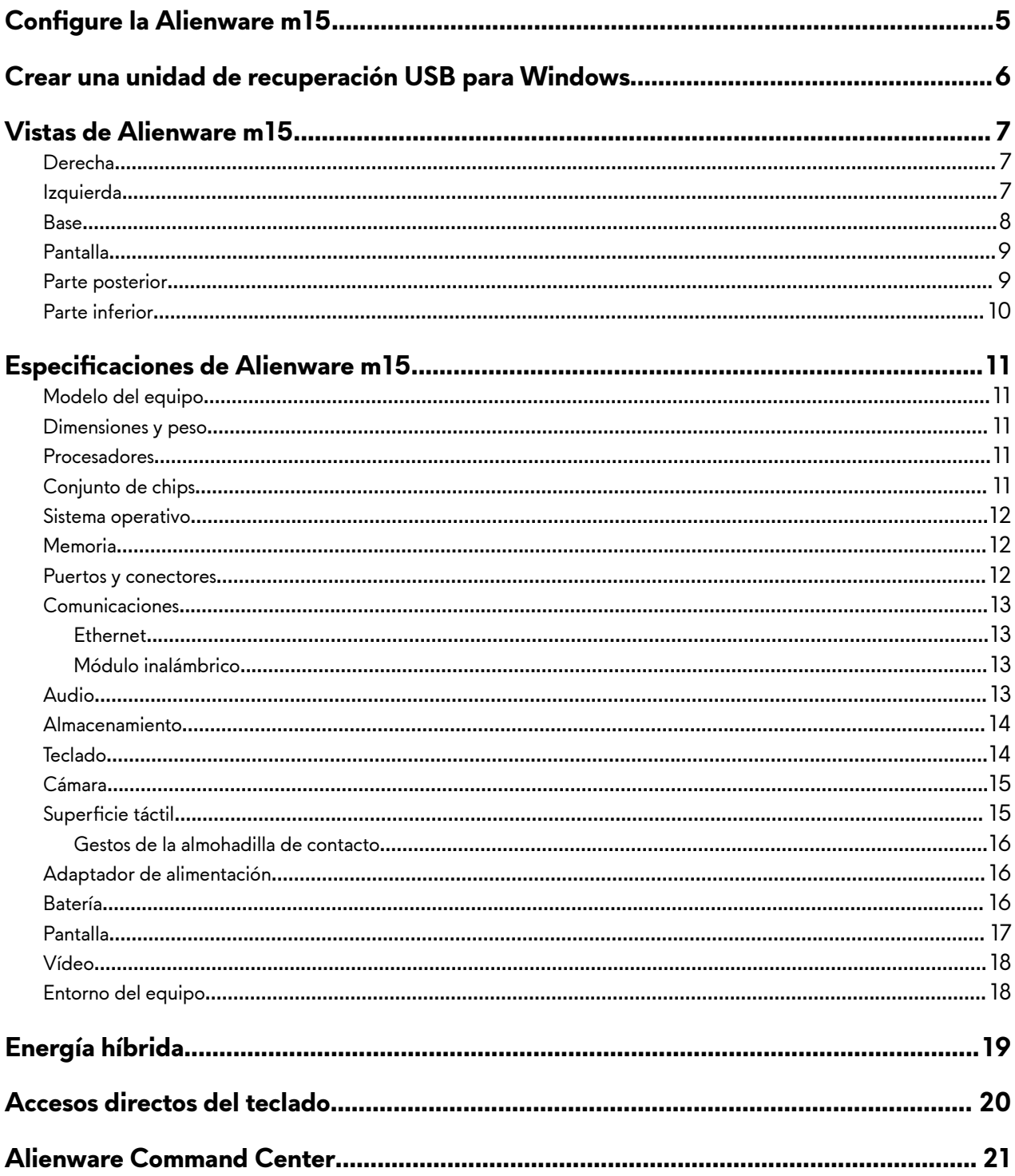

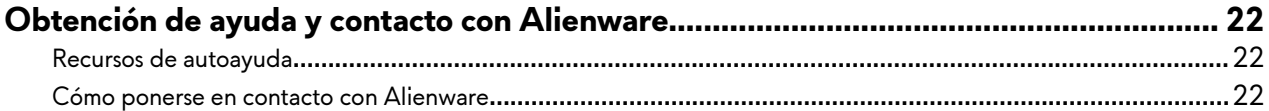

# <span id="page-4-0"></span>**Configure la Alienware m15**

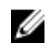

NOTA: Las imágenes en este documento pueden ser diferentes de la computadora en función de la configuración que **haya solicitado.**

**1** Conecte el adaptador de alimentación y presione el botón de encendido.

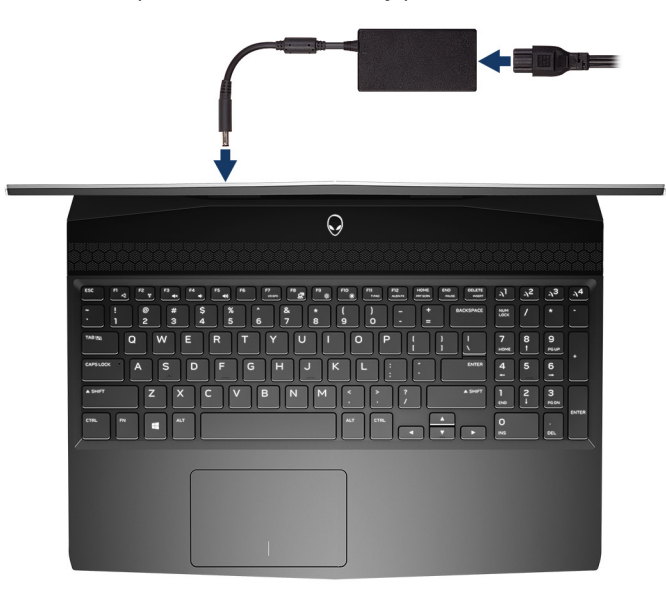

**2** Crear una unidad de recuperación para Windows

**NOTA: Se recomienda crear una unidad de recuperación para solucionar los problemas que pueden producirse con Windows.**

Para obtener más información, consulte [Crear una unidad de recuperación USB para Windows](#page-5-0).

## <span id="page-5-0"></span>**Crear una unidad de recuperación USB para Windows**

Cree una unidad de recuperación para solucionar y reparar problemas que puedan ocurrir con Windows. Se requiere una unidad flash USB vacía con una capacidad mínima de 16 GB para crear la unidad de recuperación.

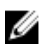

#### **NOTA: Este proceso puede demorar hasta una hora en completarse.**

**NOTA: Los siguientes pasos pueden variar según la versión de Windows instalada. Consulte el [sitio de asistencia de](https://support.microsoft.com)**  Ø **[Microsoft](https://support.microsoft.com) para conocer las instrucciones más recientes.**

- 1 Conecte la unidad flash USB a la computadora.
- **2** En la búsqueda de Windows, escriba Recuperación.
- **3** En los resultados de la búsqueda, haga clic en **Crear una unidad de recuperación**. Se muestra la pantalla **Control de cuentas de usuario**.
- **4** Haga clic en **Sí** para continuar. Se muestra la ventana **Unidad de recuperación**.
- **5** Seleccione **Realizar copias de seguridad de los archivos del sistema en la unidad de recuperación** y, a continuación, haga clic en **Siguiente**.
- **6** Seleccione la **Unidad flash USB** y haga clic en **Siguiente**.

Aparece un mensaje que indica que todos los datos de la unidad flash USB se eliminarán.

- **7** Haga clic en **Crear**.
- **8** Haga clic en **Finalizar**.

Para obtener más información sobre la reinstalación de Windows mediante la unidad de recuperación USB, consulte la sección Solución de problemas del Manual de servicio del producto en [www.dell.com/support/manuals](https://www.dell.com/support/manuals).

## <span id="page-6-0"></span>**Vistas de Alienware m15**

### **Derecha**

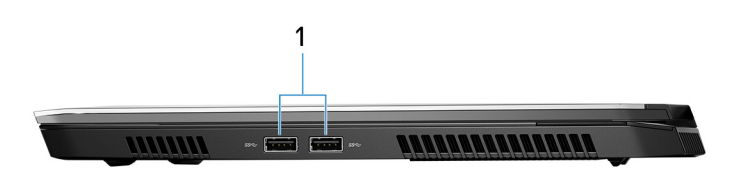

#### 1 **Puertos USB 3.1 Generación 1 (2)**

Conecte periféricos como dispositivos de almacenamiento externo e impresoras. Permite la transferencia de datos a una velocidad de hasta 5 Gb/s.

### **Izquierda**

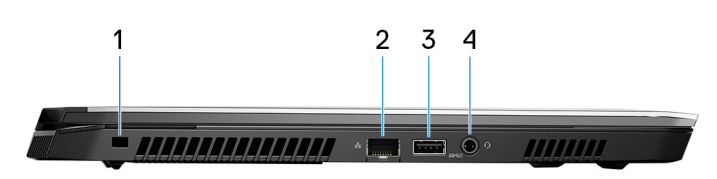

#### 1 **Ranura para cable de seguridad (para bloqueos Noble)**

Conecte un cable de seguridad para evitar movimientos no autorizados del equipo.

#### 2 **Puerto de red**

Conecte un cable Ethernet (RJ45) de un router o un módem de banda ancha para acceso a la red o a Internet.

#### 3 **Puerto USB 3.1 de primera generación con PowerShare**

Conecte periféricos como dispositivos de almacenamiento externo e impresoras.

Permite la transferencia de datos a una velocidad de hasta 5 Gb/s. PowerShare le permite cargar los dispositivos USB incluso cuando el equipo está apagado.

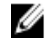

**NOTA: Si el equipo está apagado o en estado de hibernación, será necesario conectar el adaptador de alimentación para cargar los dispositivos mediante el puerto PowerShare. Esta función se debe activar en el**  programa de configuración del BIOS.

**NOTA: Es posible que no se carguen algunos dispositivos USB cuando el ordenador está apagado o en estado de reposo. En dichos casos, encienda el equipo para cargarlos.**

#### 4 **Puerto para auriculares**

Conecte unos auriculares o una diadema (combinado de auriculares y micrófono).

### <span id="page-7-0"></span>**Base**

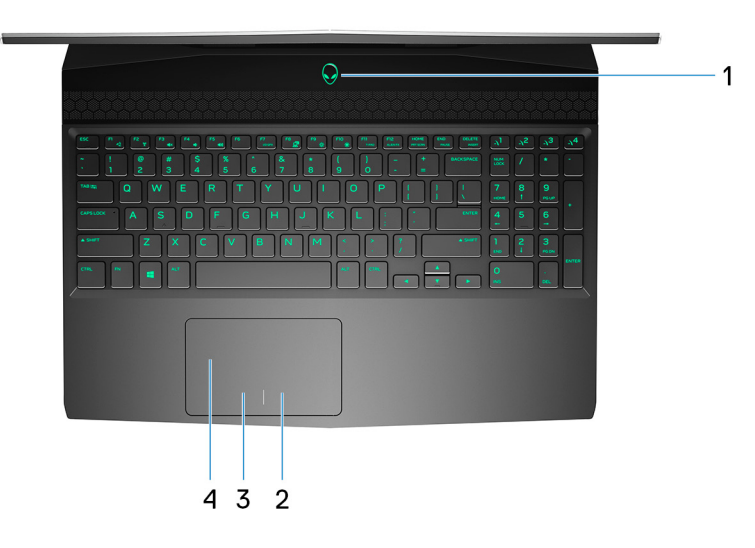

#### 1 **Botón de encendido (Alienhead)**

Presiónelo para encender el equipo si está apagado, en estado de suspensión o en estado de hibernación. Presiónelo para poner el equipo en modo de suspensión si está encendido.

Manténgalo presionado durante 4 segundos para forzar el apagado el equipo.

**NOTA: Puede personalizar el comportamiento del botón de encendido en Power Options (Opciones de energía).**

#### 2 **Área de clic derecho**

Presione para hacer clic con el botón derecho.

#### 3 **Área de clic izquierdo**

Presione para hacer clic con el botón izquierdo.

#### 4 Superficie táctil

Desplace el dedo en la superficie táctil para mover el puntero del mouse. Toque para hacer clic con la izquierda y toque con dos dedos para hacer clic con la derecha.

### <span id="page-8-0"></span>**Pantalla**

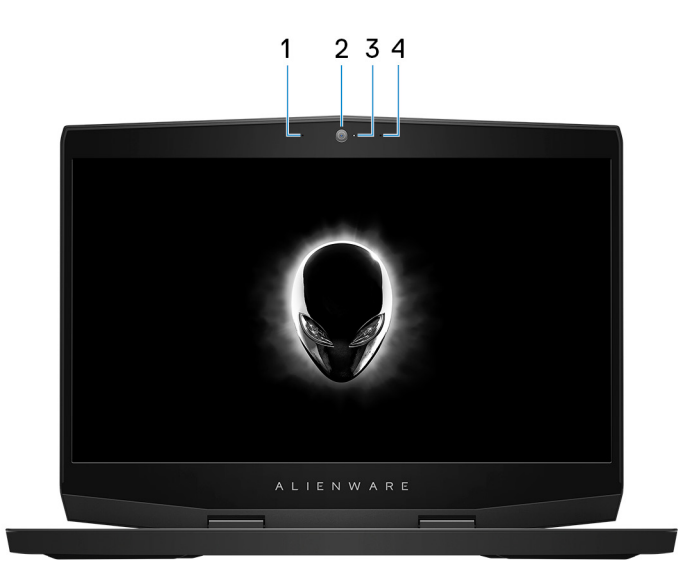

#### 1 **Micrófono izquierdo**

Proporciona entrada de sonido digital para grabaciones de audio y llamadas de voz.

2 **Cámara**

Permite chatear por vídeo, capturar fotos y grabar vídeos.

- 3 **Indicador luminoso de estado de la cámara** Se enciende cuando la cámara está en uso.
- 4 **Micrófono derecho**

Proporciona entrada de sonido digital para grabaciones de audio y llamadas de voz.

### **Parte posterior**

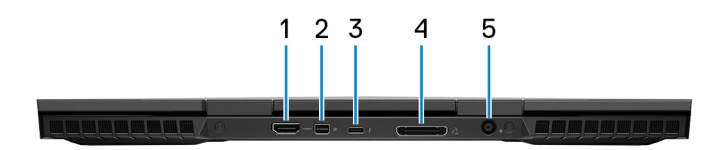

1 **Puerto HDMI**

Conecte un TV u otro dispositivo habilitado con entrada HDMI. Proporciona salida de audio y vídeo.

2 **Mini DisplayPort**

Conecte un TV u otro dispositivo habilitado con entrada DisplayPort. Proporciona salida de audio y vídeo.

3 **Puerto Thunderbolt 3 (USB Tipo C)**

Es compatible con USB 3.1 Gen2, DisplayPort 1.2 y Thunderbolt 3, y también permite conectar una pantalla externa mediante un adaptador de pantalla.

Permite la transferencia de datos a una velocidad de hasta 10 Gb/s para USB 3.1 Gen2 y de hasta 40 Gb/s para Thunderbolt 3.

#### **NOTA: Se requiere un adaptador USB tipo C a DisplayPort (que se vende por separado) para conectar un**  Ų **dispositivo DisplayPort.**

#### 4 Puerto de gráficos externos

Conecte un Alienware Graphics Amplifier para mejorar el rendimiento gráfico.

#### <span id="page-9-0"></span>5 **Puerto del adaptador de alimentación**

Conecte un adaptador de alimentación para proporcionar alimentación al equipo y cargar la batería.

### **Parte inferior**

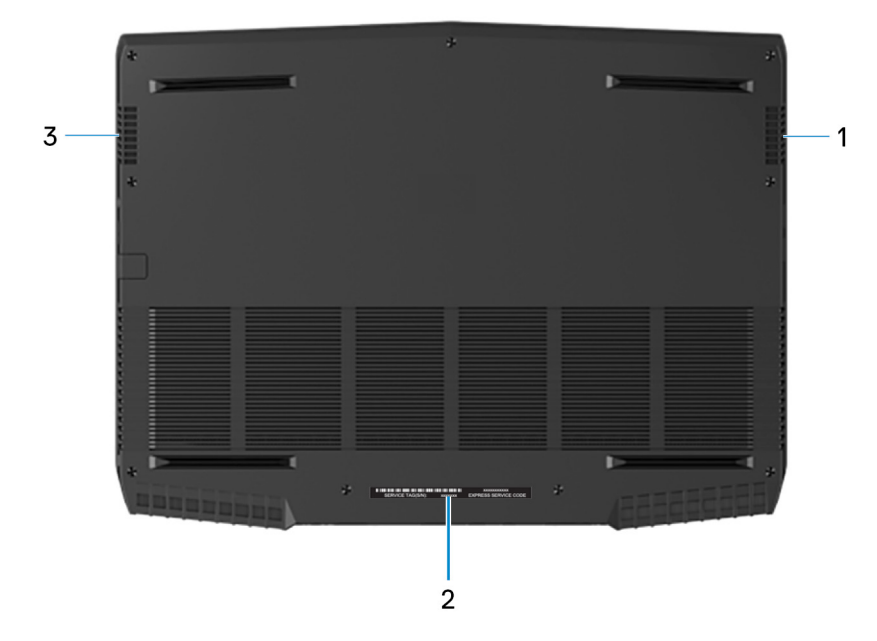

#### 1 **Altavoz derecho**

Proporciona salida de audio.

#### 2 **Etiqueta de servicio**

La etiqueta de servicio es un identificador alfanumérico único que permite a los técnicos de servicio de Dell identificar los componentes de hardware del equipo y acceder a la información de la garantía.

#### 3 **Altavoz izquierdo**

Proporciona salida de audio.

## <span id="page-10-0"></span>**Modelo del equipo**

Alienware m15

### **Dimensiones y peso**

#### **Tabla 1. Dimensiones y peso**

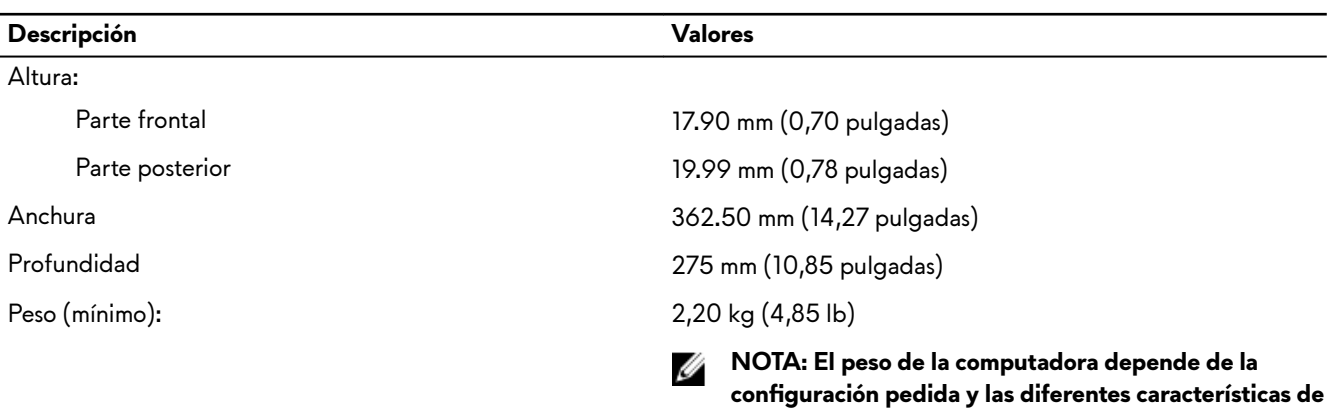

**fabricación.**

### **Procesadores**

#### **Tabla 2. Especificaciones del procesador**

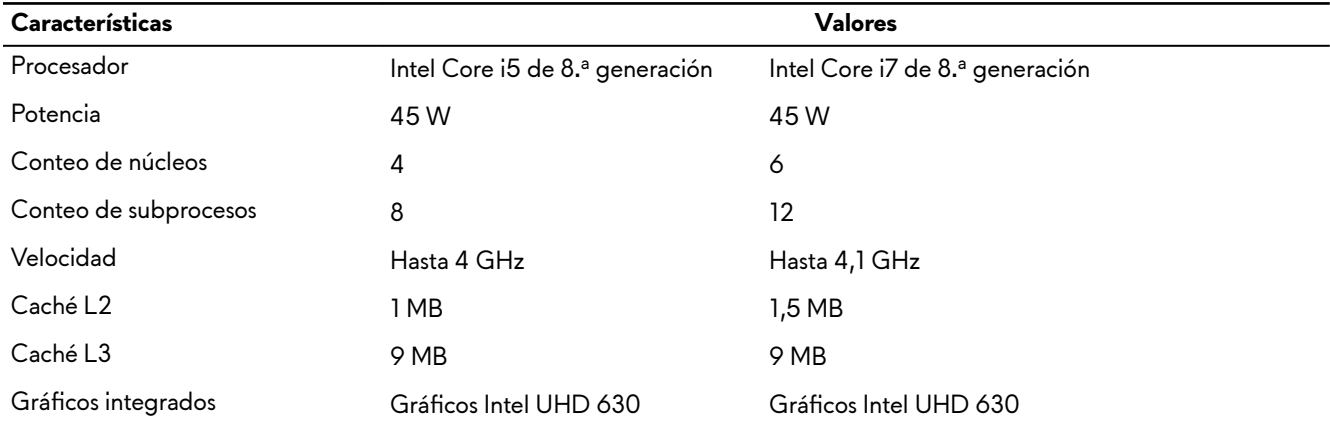

### **Conjunto de chips**

#### Tabla 3. Especificaciones del chipset

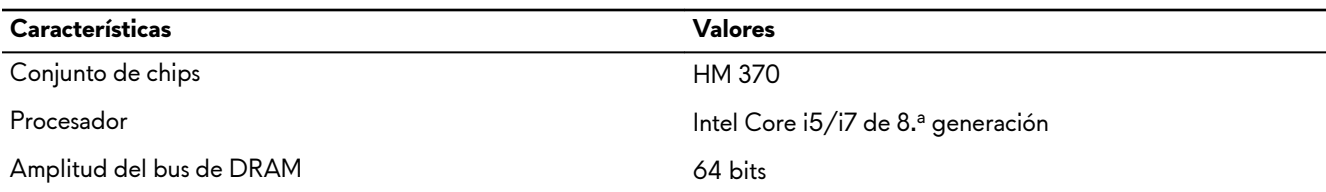

<span id="page-11-0"></span>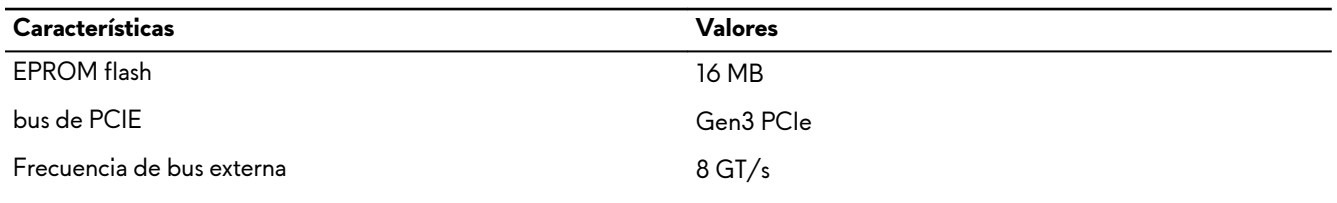

## **Sistema operativo**

- Windows 10 Home (64 bits)
- Windows 10 Professional (64 bits)

### **Memoria**

#### Tabla 4. Especificaciones de la memoria

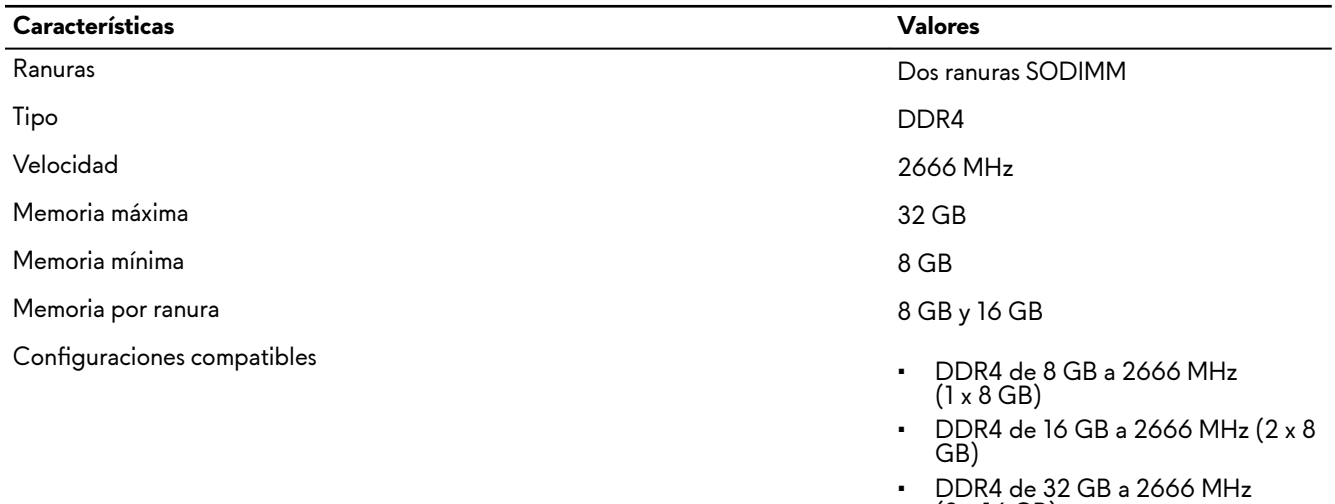

(2 x 16 GB)

### **Puertos y conectores**

Tabla 5. Especificaciones de conectores y puertos externos

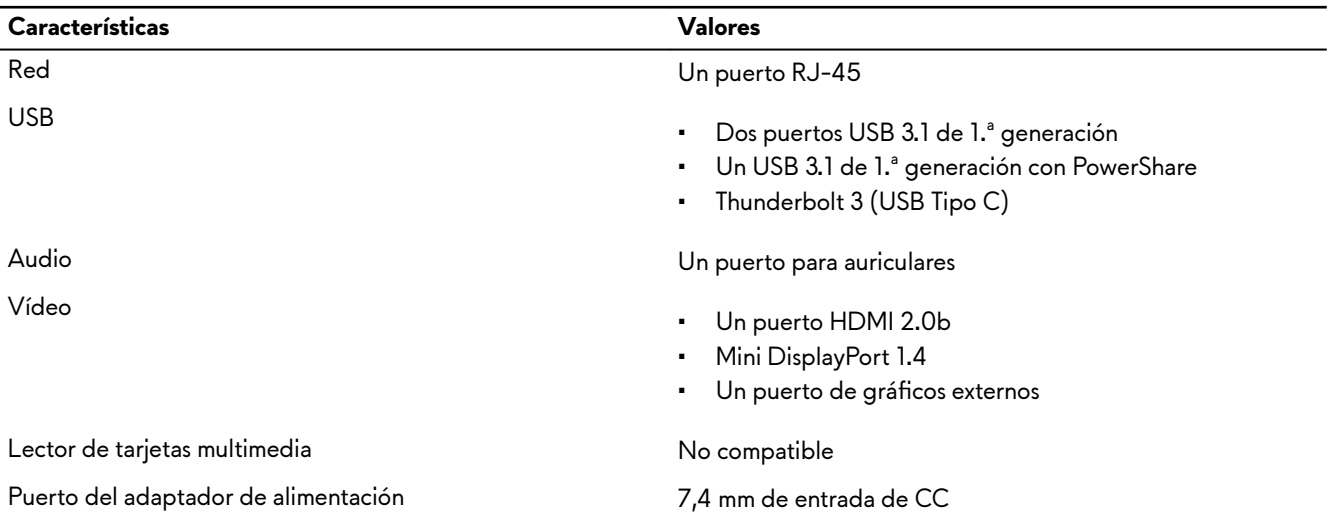

<span id="page-12-0"></span>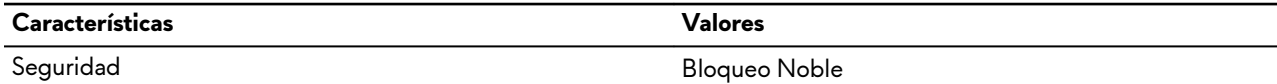

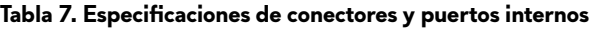

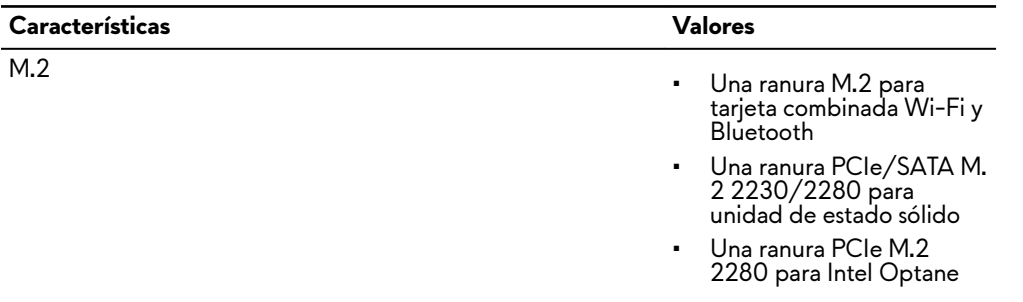

### **Comunicaciones**

### **Ethernet**

#### Tabla 8. Especificaciones de Ethernet

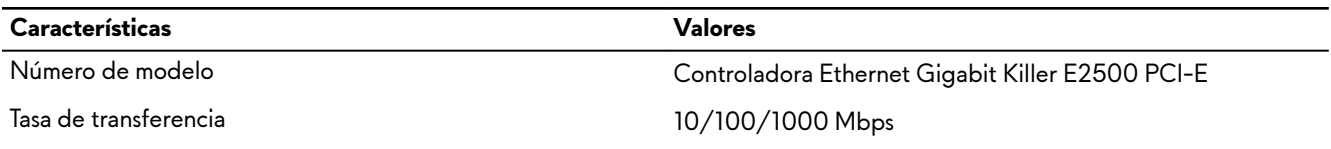

### **Módulo inalámbrico**

#### Tabla 9. Especificaciones de módulo inalámbrico

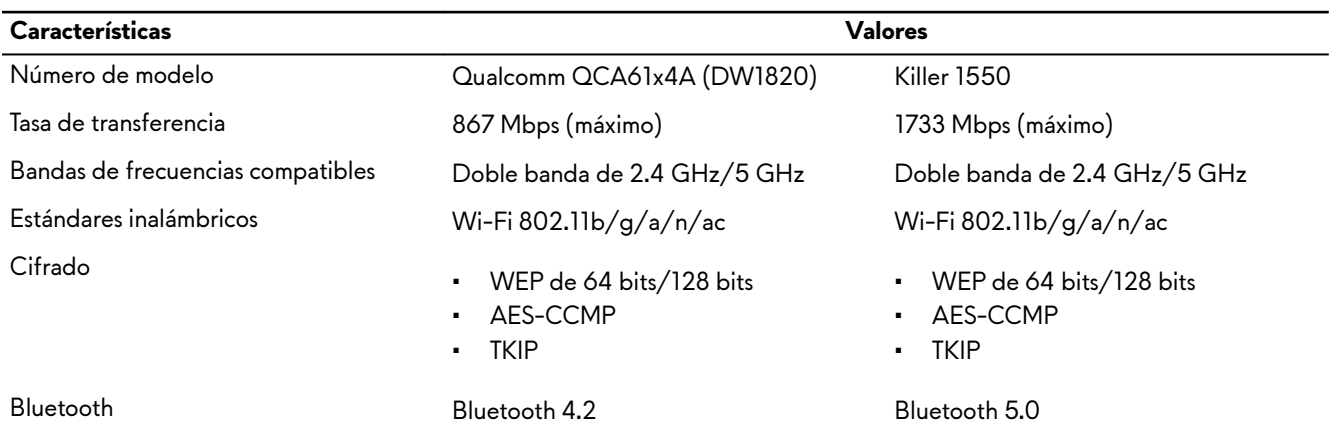

### **Audio**

#### **Tabla 10. Características de audio**

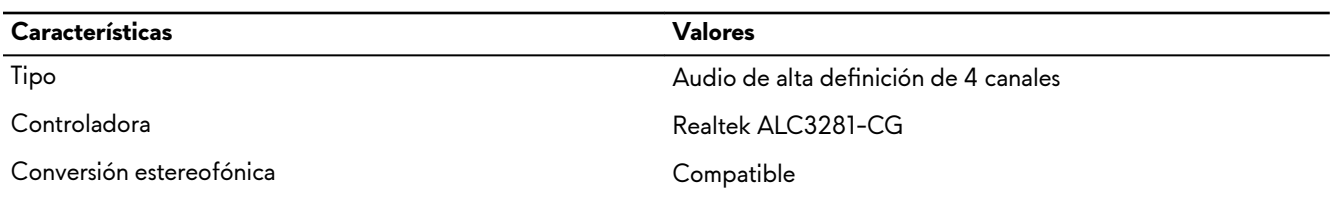

<span id="page-13-0"></span>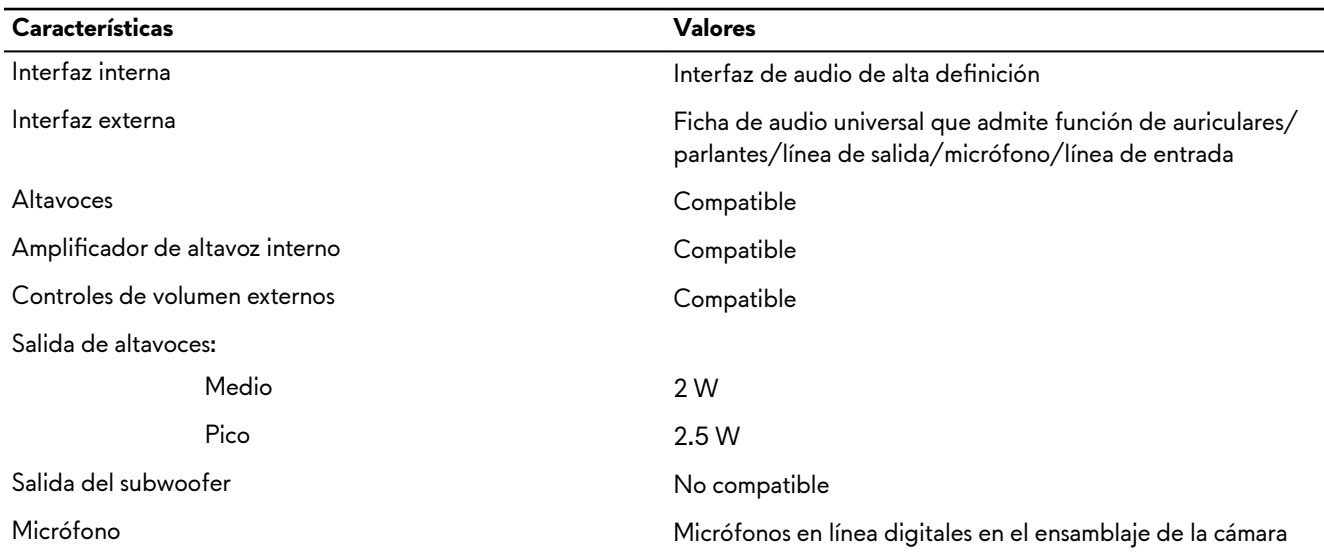

### **Almacenamiento**

La computadora admite una de las siguientes configuraciones:

- Una unidad de disco duro de 2,5 pulgadas
- Una unidad de estado sólido PCIe M.2
- Una unidad de estado sólido PCIe M.2 y un disco duro de 2,5 pulgadas
- Un Intel Optane M.2 y un disco duro de 2,5 pulgadas
- Dos unidades de estado sólido PCIe M.2

#### NOTA: La unidad principal de la computadora varía según la configuración de almacenamiento. Ű

#### Para computadoras:

- con una unidad M.2, la unidad M.2 es la unidad principal.
- sin unidad M.2, la unidad de 2,5 pulgadas es la unidad principal.

#### Tabla 11. Especificaciones de almacenamiento

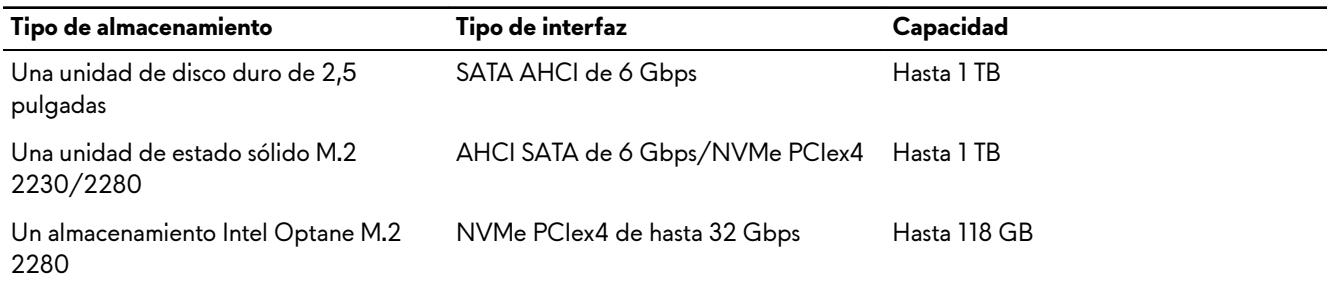

### **Teclado**

#### **Tabla 12. Especificaciones del teclado**

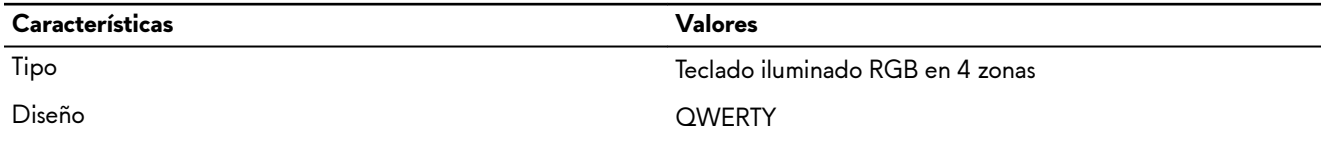

<span id="page-14-0"></span>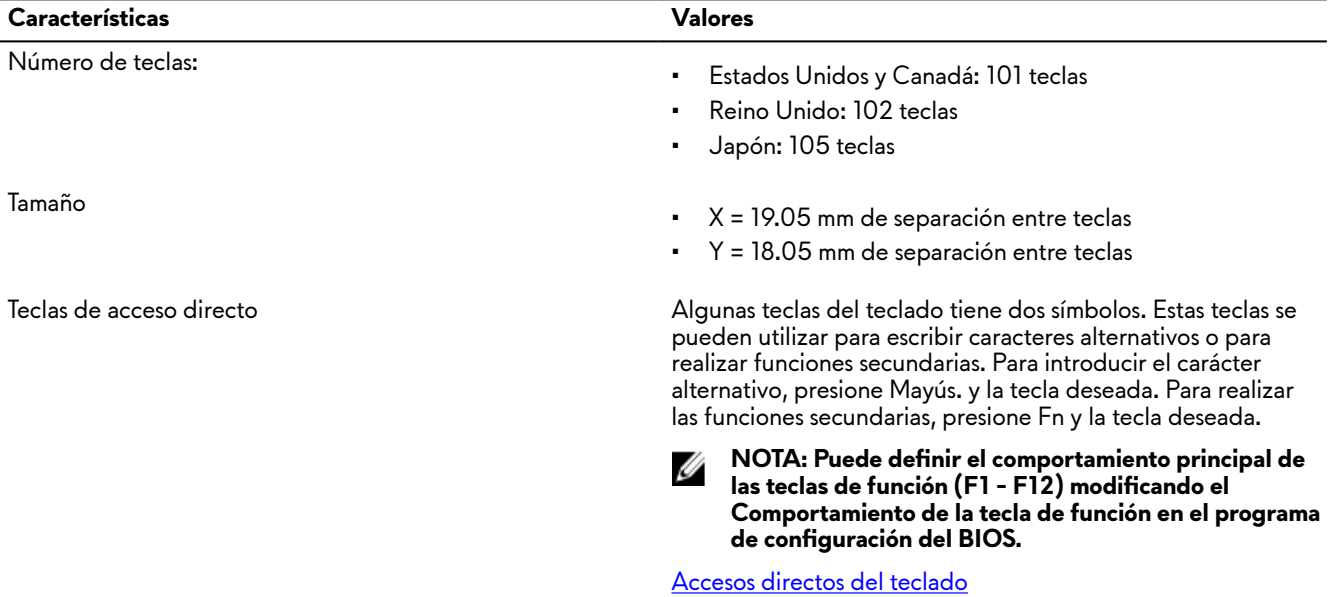

### **Cámara**

#### Tabla 13. Especificaciones de la cámara

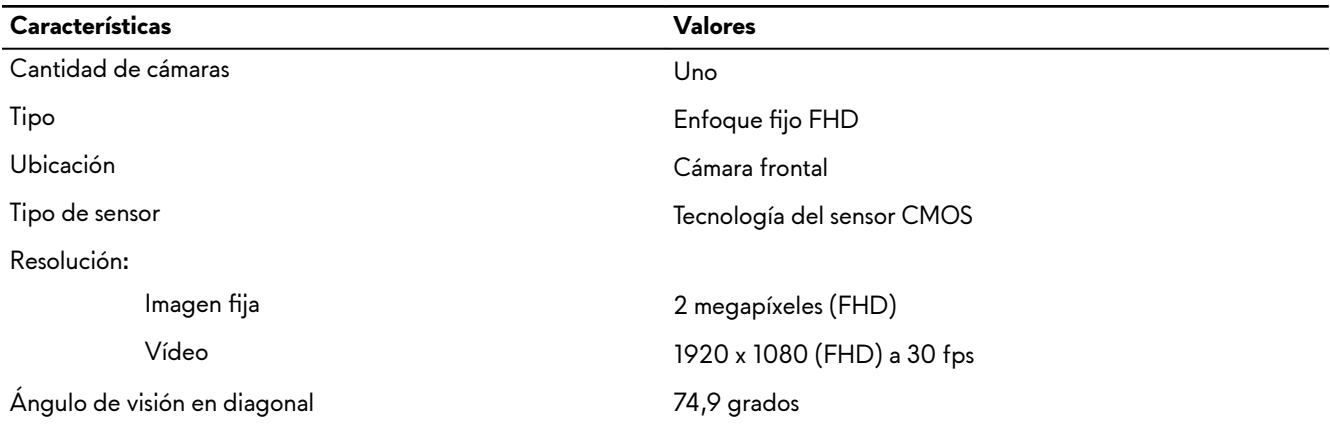

## Superficie táctil

#### Tabla 14. Especificaciones de la superficie táctil

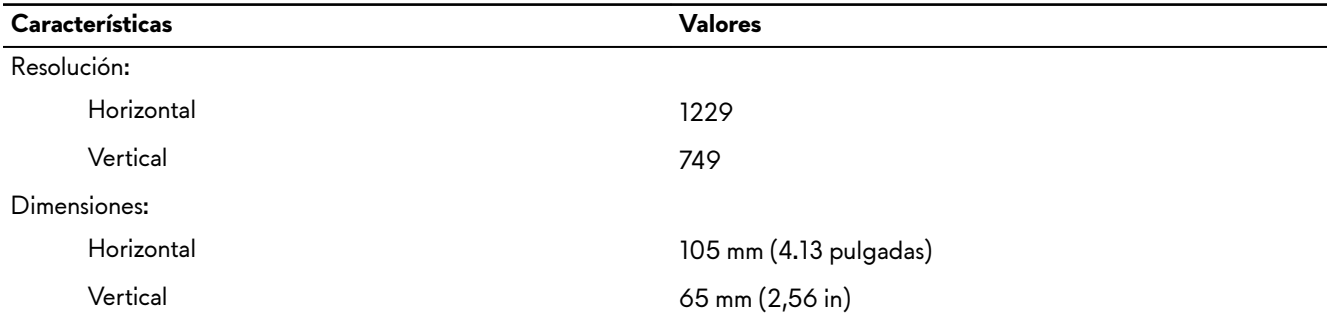

#### <span id="page-15-0"></span>**Gestos de la almohadilla de contacto**

Para obtener más información sobre los gestos de la almohadilla de contacto para Windows 10, consulte el artículo [4027871](https://support.microsoft.com/en-us/help/4027871/windows-10-touchpad-gestures) de la base de conocimientos de Microsoft en [support.microsoft.com.](https://support.microsoft.com/en-us)

## **Adaptador de alimentación**

#### Tabla 15. Especificaciones del adaptador de alimentación

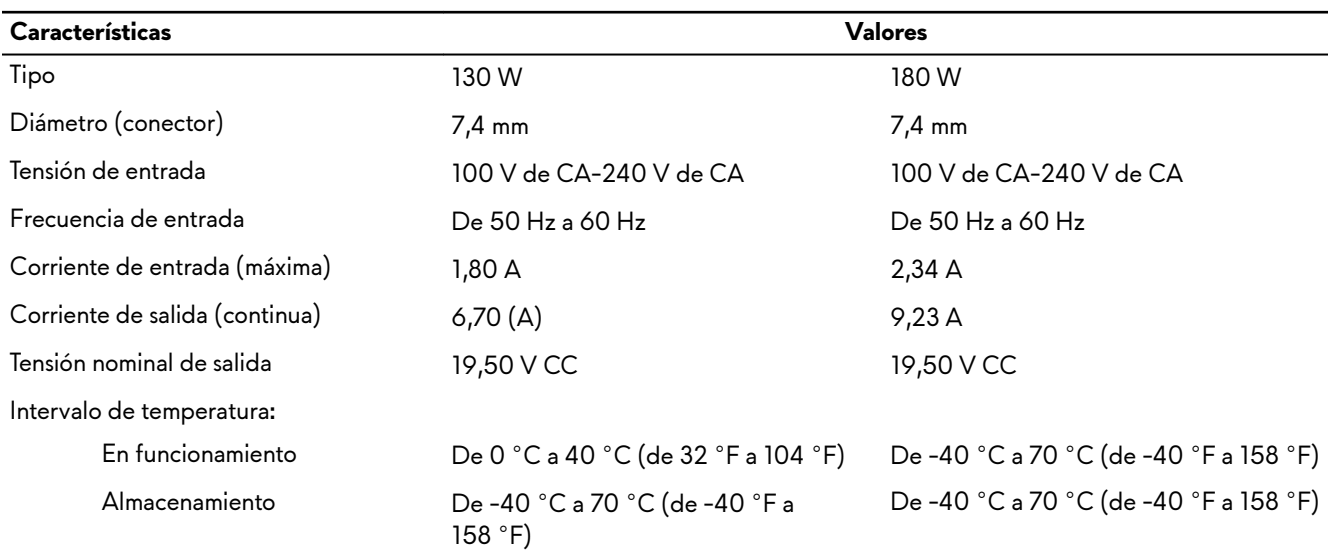

**NOTA: Alienware m15 admite la función de energía híbrida durante cargas pesadas. Para obtener más información,**  W **consulte [Energía híbrida.](#page-18-0)**

### **Batería**

#### **Tabla 16. Especificaciones de la batería**

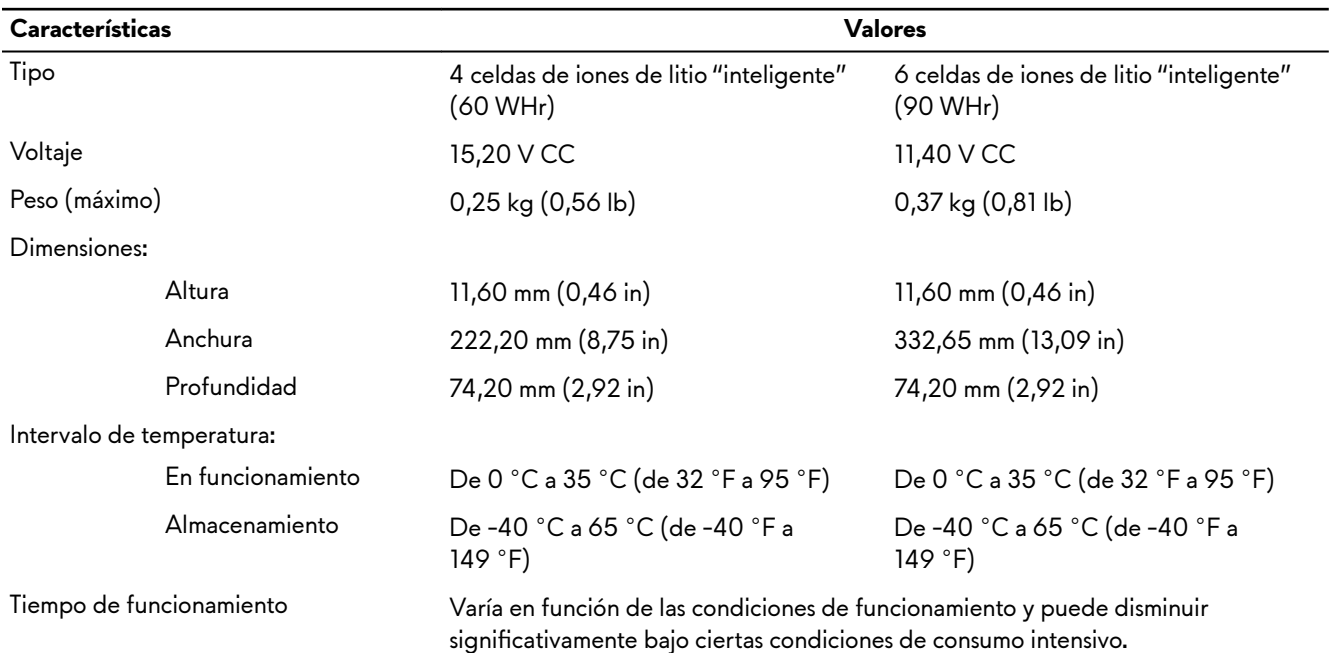

<span id="page-16-0"></span>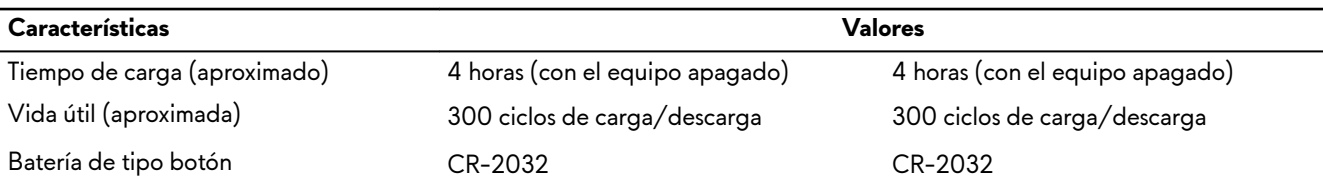

**NOTA: Alienware m15 admite la función de energía híbrida durante cargas pesadas. Para obtener más información,**  U **consulte [Energía híbrida.](#page-18-0)**

### **Pantalla**

#### Tabla 17. Especificaciones de la pantalla

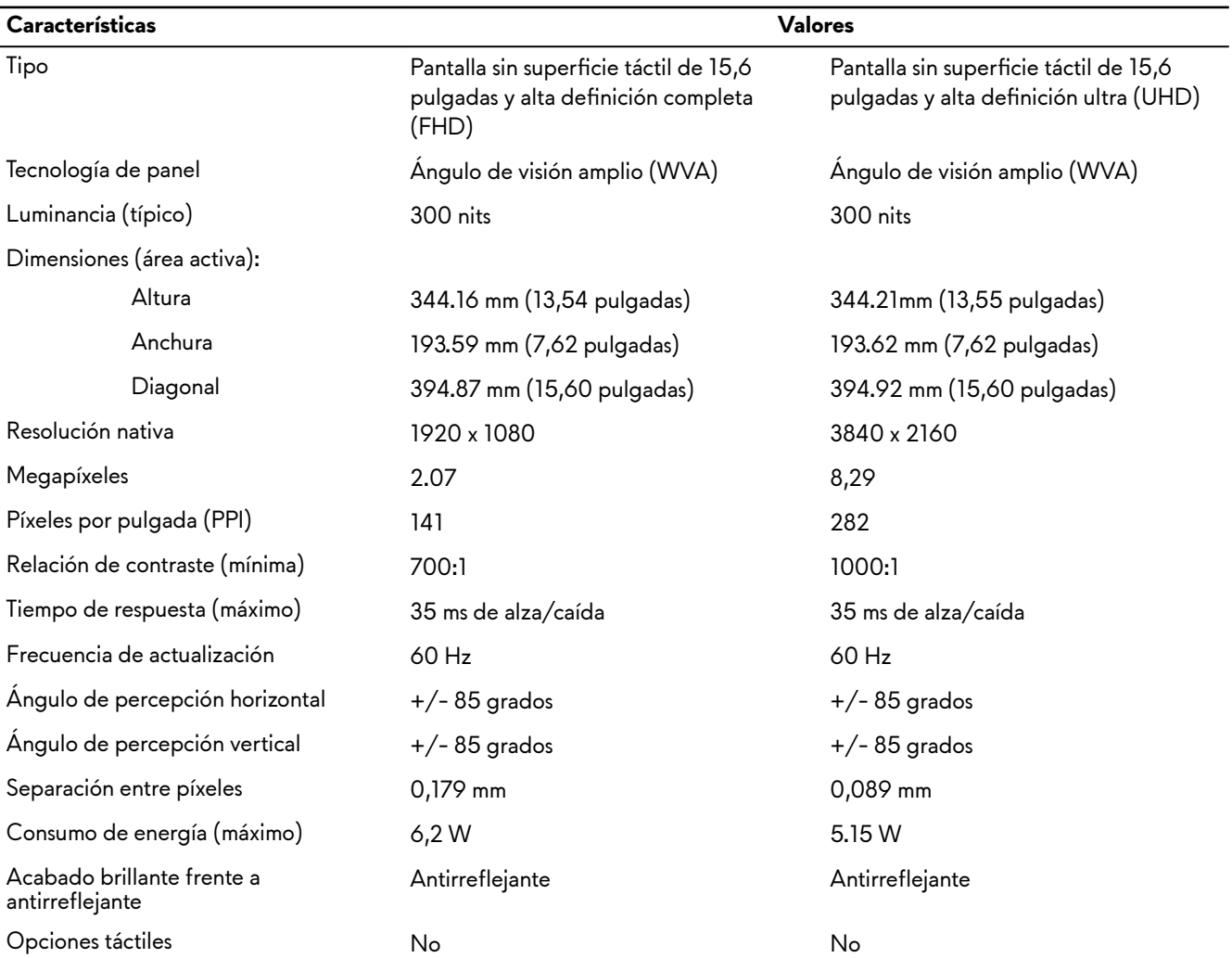

### <span id="page-17-0"></span>**Vídeo**

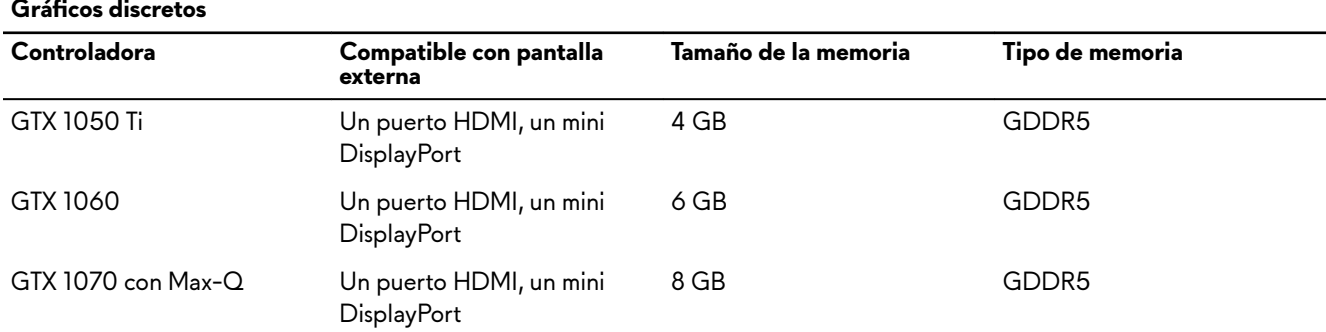

#### Tabla 18. Especificaciones de los gráficos discretos

#### Tabla 19. Especificaciones de los gráficos integrados

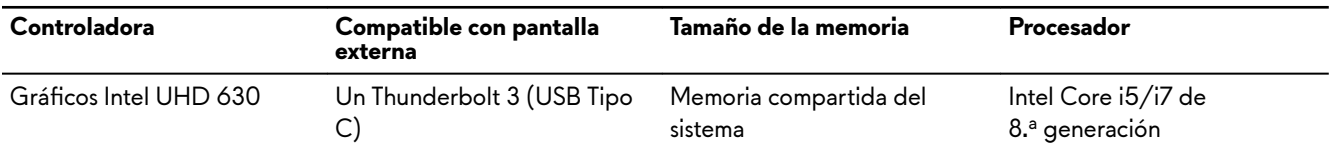

### **Entorno del equipo**

Nivel de contaminación transmitido por el aire: G1 según se define en ISA-S71.04-1985

#### **Tabla 20. Entorno del equipo**

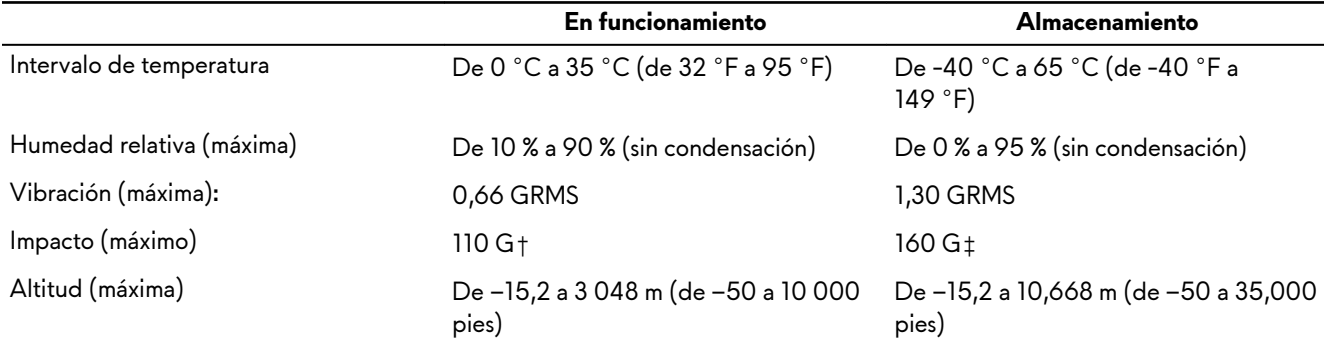

\* Medido utilizando un espectro de vibración aleatoria que simula el entorno del usuario.

† Medido utilizando un pulso de media onda sinusoidal durante 2 ms cuando el disco duro está en uso.

‡ Medido utilizando un pulso de media onda sinusoidal durante 2 ms cuando la unidad de disco duro se encuentra parada.

## <span id="page-18-0"></span>**Energía híbrida**

La función de energía híbrida permite que su computad funcione de forma óptima durante las siguientes instancias de carga pesada.

Algunos ejemplos de carga pesada incluyen:

- Las aplicaciones con uso intensivo del procesador o de gráficos o los juegos
- La carga de alimentación externa de dispositivos que dependen de su computadora como fuente de alimentación, como mouse para juegos, teclados, altavoces externos y auriculares

Cuando durante las instancias de carga pesada, el rendimiento del sistema se mantiene mediante la energía híbrida. La energía híbrida coordina la energía consumida por el adaptador de alimentación y la batería, lo que permite el consumo de energía de la batería por hasta el 5 por ciento por hora con el adaptador de alimentación conectado. Esta función está desactivada cuando la carga de la batería es inferior al 20 %.

En la siguiente tabla, se muestran las diferentes situaciones y las ventajas de la energía híbrida: **Tabla 21. Descripción de la función de <1><1>energía híbrida</1></1>**

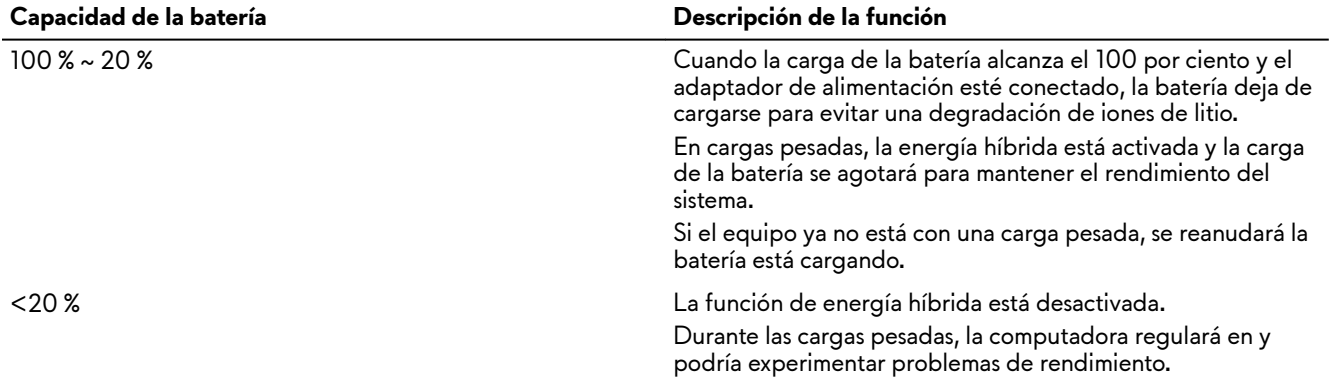

## <span id="page-19-0"></span>**Accesos directos del teclado**

NOTA: Los caracteres del teclado pueden variar dependiendo de la configuración del idioma del teclado. Las teclas Ø de acceso directo siguen siendo las mismas en todas las configuraciones de idiomas.

NOTA: Puede definir el comportamiento principal de las teclas de función (F1 - F12) modificando el Ű Comportamiento de la tecla de función en el programa de configuración del BIOS.

#### **Tabla 22. Lista de accesos directos del teclado**

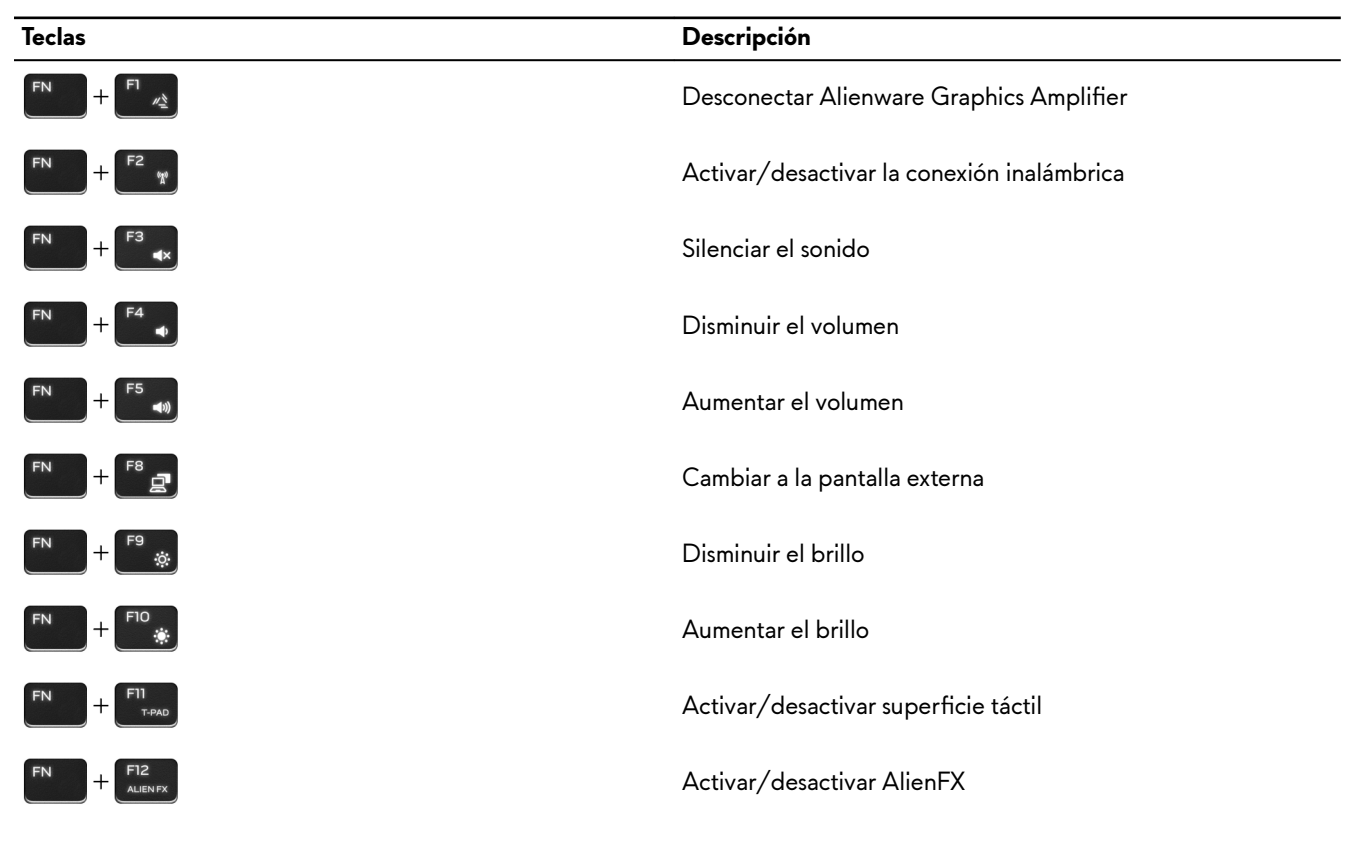

**Tabla 23. Lista de teclas macro**

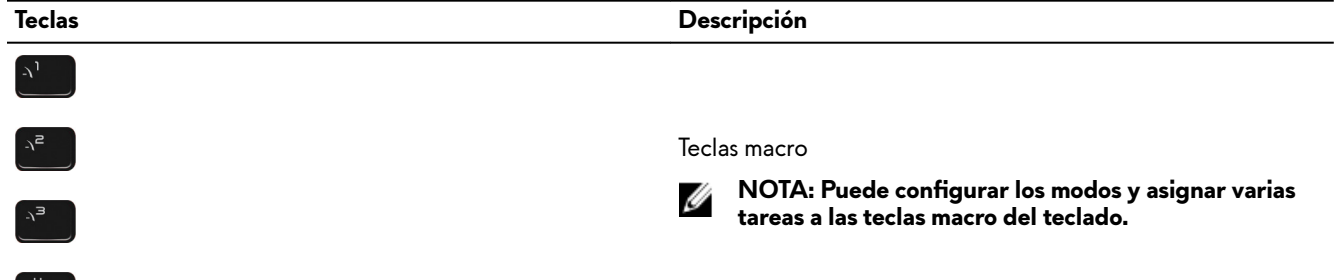

## <span id="page-20-0"></span>**Alienware Command Center**

Alienware Command Center (AWCC) proporciona una interfaz única para personalizar y mejorar la experiencia de juego. En el panel de AWCC, se muestran los juegos más recientemente jugados o agregados, se proporcionan perfiles, temas e información específica del juego y se brinda acceso a la configuración de la computadora. Puede acceder rápidamente a los ajustes de audio, macros, iluminación, temas y perfiles específicos de cada juego y críticos para la experiencia de juego.

AWCC también es compatible con AlienFX 2.0. AlienFX le permite crear, asignar y compartir mapas de iluminación específicos de cada juego para mejorar la experiencia de juego. También le permite crear sus propios efectos de iluminación individuales y aplicarlos a la computadora o a los periféricos conectados. AWCC incorpora controles periféricos para asegurar una experiencia unificada y la capacidad para vincular estos ajustes a la computadora o el juego.

AWCC es compatible con las siguientes características:

- FX: crea y administra las zonas de AlienFX.
- Fusión: incluye la capacidad de ajustar características de administración térmica, administración de sonido y administración de energía específicas de cada juego.
- Administración de periféricos: habilita los periféricos para que aparezcan y se puedan administrar en Alienware Command Center. Es compatible con ajustes de periféricos clave y se asocia con otras funciones, como los perfiles, las macros, AlienFX y la librería de juegos.

AWCC también es compatible con el monitoreo de memoria (RAM), GPU, CPU, controles térmicos y administración de sonido. Para obtener más información sobre AWCC, consulte la Ayuda en línea de Alienware Command Center.

## <span id="page-21-0"></span>**Obtención de ayuda y contacto con Alienware**

### **Recursos de autoayuda**

Puede obtener información y ayuda sobre los productos y servicios de Alienware mediante el uso de estos recursos de autoayuda en línea:

**Tabla 24. Productos Alienware y recursos de autoayuda en línea**

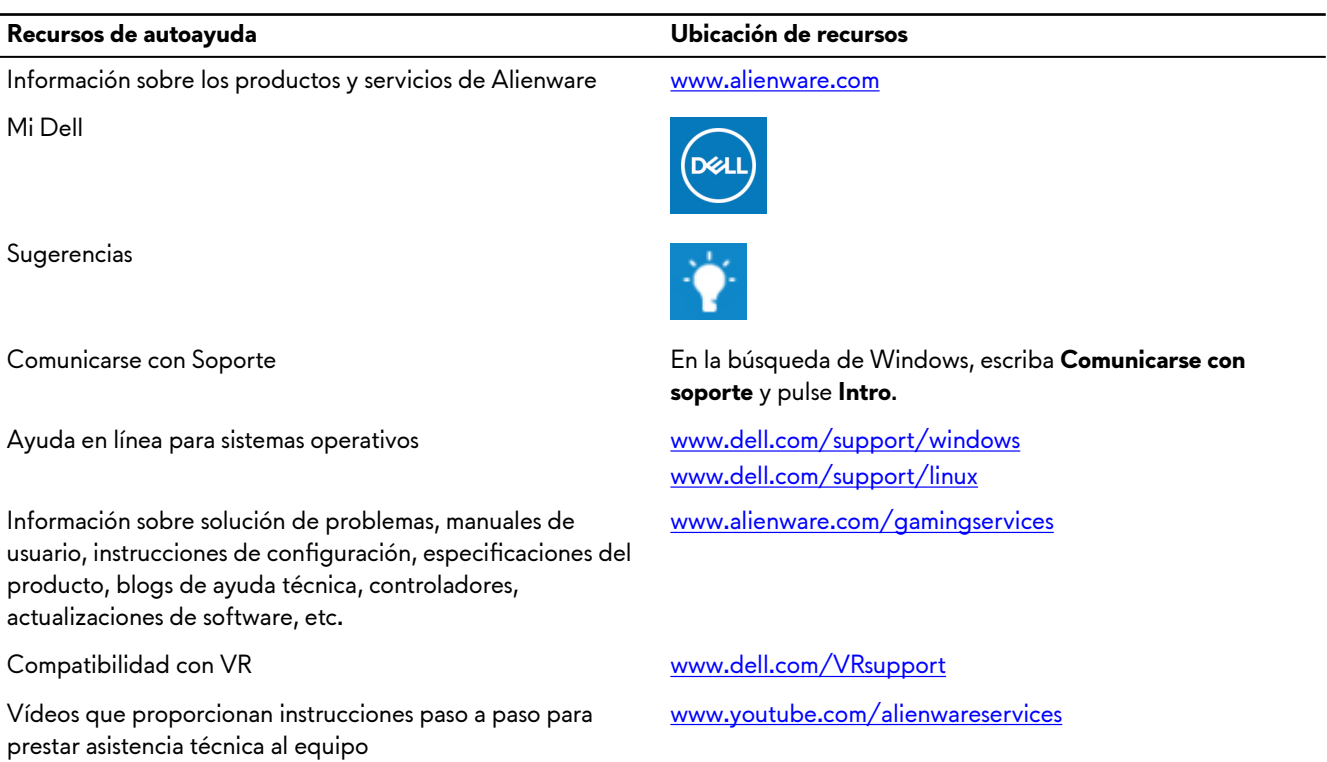

### **Cómo ponerse en contacto con Alienware**

Para ponerse en contacto con Alienware para tratar cuestiones relacionadas con las ventas, la asistencia técnica o el servicio al cliente, consulte [www.alienware.com.](http://www.alienware.com/)

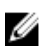

**NOTA: Puesto que la disponibilidad varía en función del país/región y del producto, es posible que no pueda disponer de algunos servicios en su país/región.**

**NOTA: Si no tiene una conexión a Internet activa, puede encontrar información de contacto en su factura de compra,**  Ø **en su albarán de entrega, en su recibo o en el catálogo de productos de Dell.**